Scritto da Administrator Mercoledì 09 Dicembre 2020 15:55

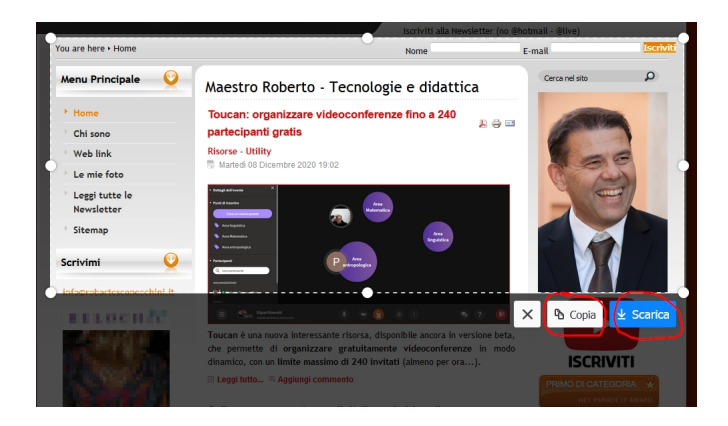

 Forse non tutti sanno che Mozilla Firefox incorpora un utile strumento con cui è possibile sal vare screenshot di sezioni di siti web o di pagine intere

{loadposition user7}

.

 Lo strumento si trova sulla stessa barra degli indirizzi URL ed è attivabile cliccando sui 3 pallini a destra. L'ultima voce che appare è " Cattura schermata" che permette di operare in diverse modalità.

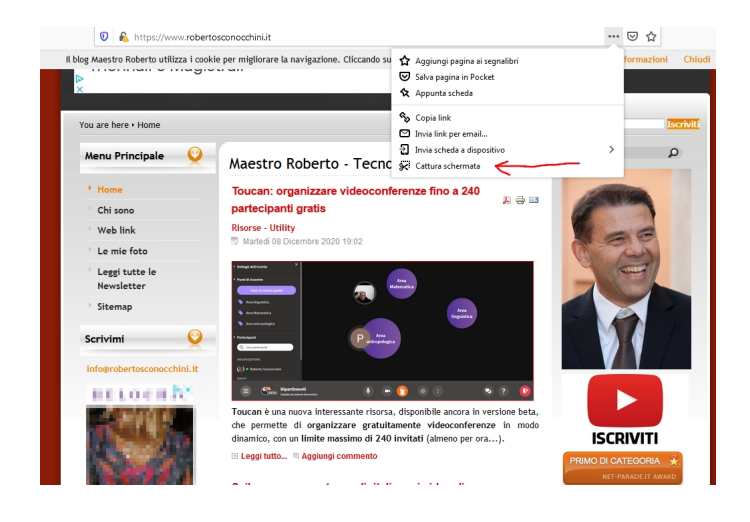

Scritto da Administrator Mercoledì 09 Dicembre 2020 15:55

 L'opzione più comune è quella di utilizzare il mouse per definire le aree che ci interessa catturare, e poi cliccare su & quot; Copia & quot; per incollare la selezione in qualche progetto o & quot; Salva & quot;, per scaricare l'area catturata in formato immagine.

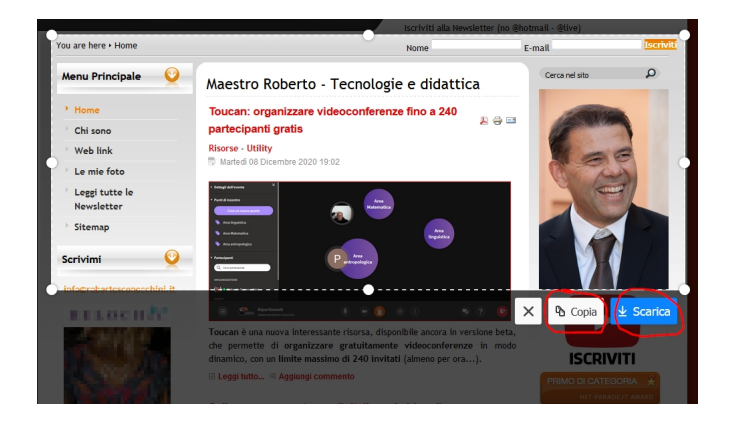

 Se invece non vogliamo agire con la selezione, possiamo utilizzare i due riquadri in alto a destra, appena fatto click su " Cattura schermata & quot;. In alto a destra appaiono due opzioni: & quot; Salva l'intera schermata & quot; permette di catturare tutta la pagina, mentre cliccando su & quot; Salva l'area visibile & quot; è possibile catturara la parte della pagina visualizzata sul nostro schermo.

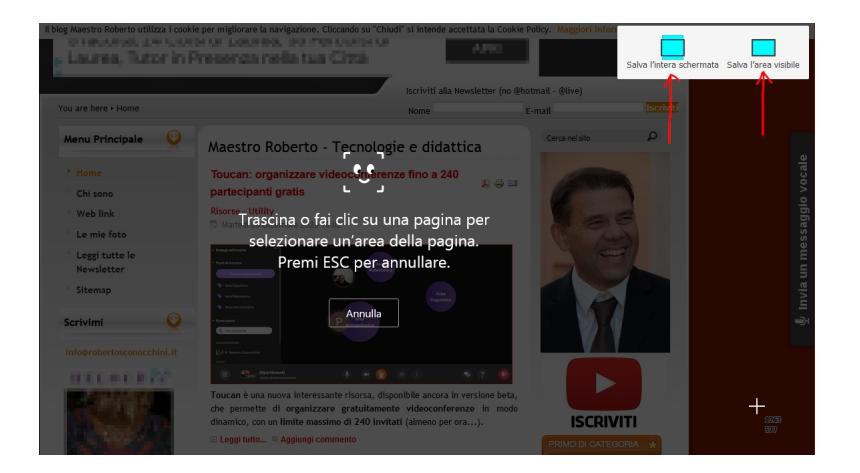

Ecco un video tutorial sul funzionamento di questi strumenti:

Scritto da Administrator Mercoledì 09 Dicembre 2020 15:55

{jcomments on}

{loadposition user6}